# **ИНСТРУКЦИЯ**

### **по направлению заявки на конкурс «Серафимовский врач»**

Подача заявки на участие в конкурсе состоит из 3 простых этапов:

- регистрация на сайте конкурсы.серафим.рф;
- заполнение информации;
- подача заявки.

## **Первый этап - регистрация на сайте конкурсы.серафим.рф**

1. На сайте конкурсы.серафим.рф выбираем вкладку «Серафимовский врач»

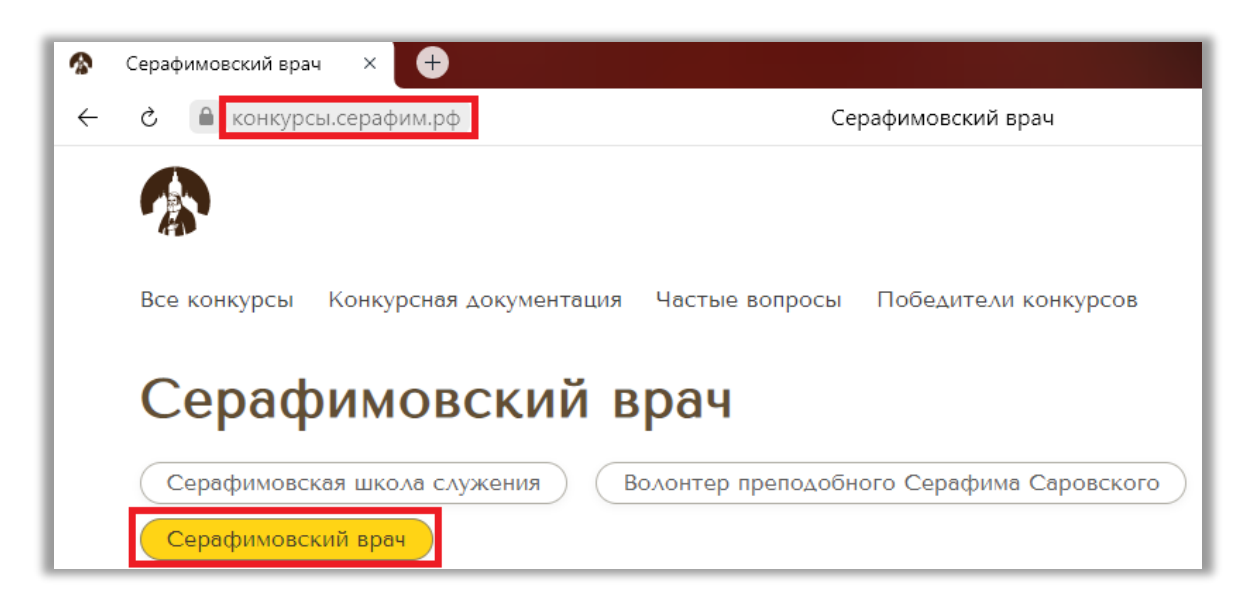

2. Нажимаем кнопку «Подать заявку» на странице конкурса «Серафимовский врач», в открывшемся диалоговом окне выбираем пункт «Регистрация»:

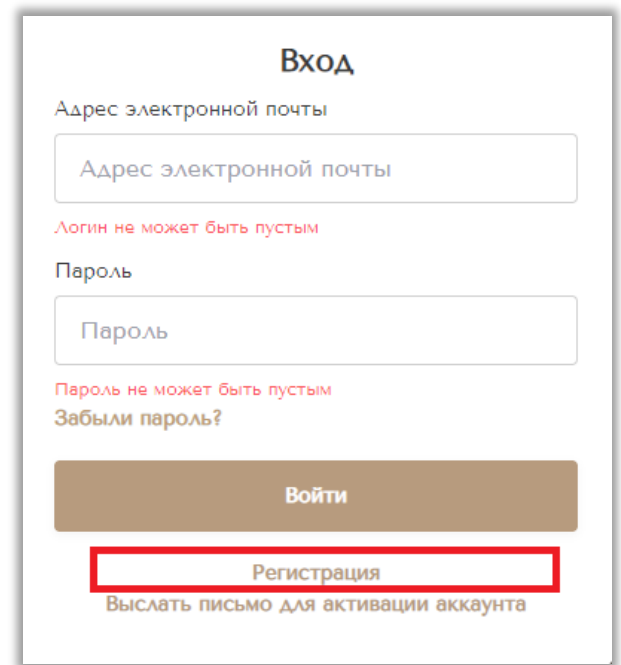

3. В открывшемся окне заполняем необходимые данные и ставим отметку о согласии на обработку персональных данных:

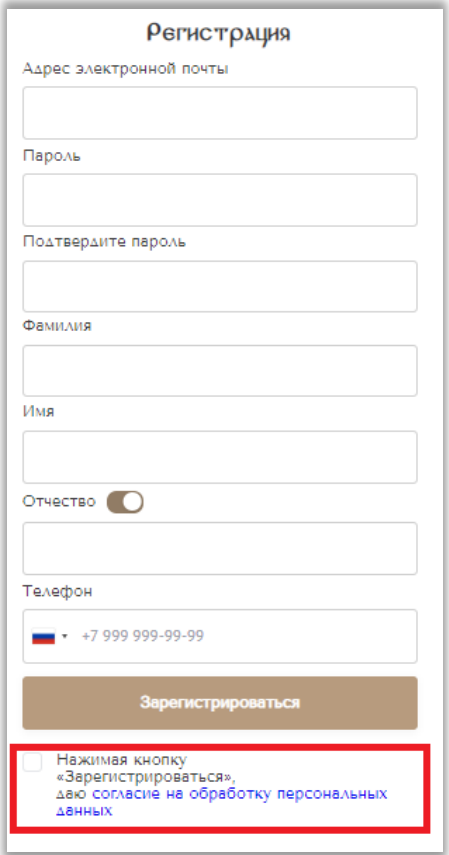

4. После нажатия на кнопку «Зарегистрироваться» на вашу электронную почту с адреса [konkurs@serafim.help](mailto:konkurs@serafim.help) придет письмо с разъяснением дальнейших действий – необходимо подтвердить Вашу регистрацию (нажать на ссылку в письме).

5. Далее вы автоматически попадаете на сайт конкурса уже как пользователь. В правом верхнем углу экрана вы увидите адрес своей электронной почты и ваш статус – пользователь. Если этого не произошло – нужно нажать кнопку «Вход» в правом верхнем углу страницы и ввести свои данные.

6. Если Вы забыли пароль, в диалоговом окне формы входа выберите соответствующий пункт и следуйте инструкциям системы.

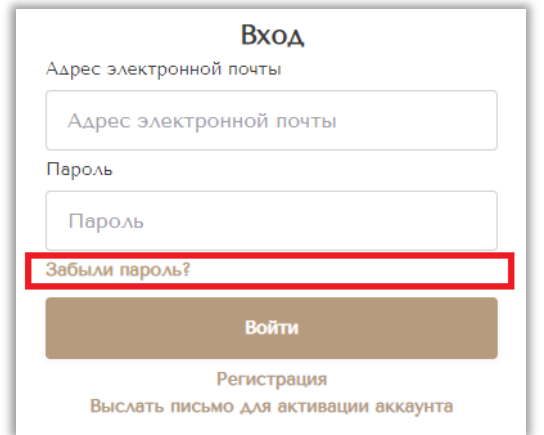

#### **Второй этап – заполнение информации**

**Важно!!!** Заявку на конкурс можно оформлять поэтапно, выходя из системы и возвращаясь в любое время – все заполненные данные автоматически сохраняются. Внесение любых изменений возможно до нажатия Вами кнопки «Подать заявку».

1. В правом верхнем углу станицы сайта наводим курсор на значок «Пользователь», в появившемся окне выбираем пункт «Мой профиль» для перехода в Ваш личный кабинет:

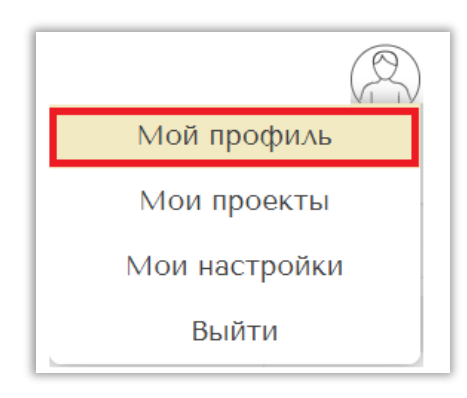

#### 2. В личном кабинете на вкладке «Мои проекты» нажимаем «Создать заявку»

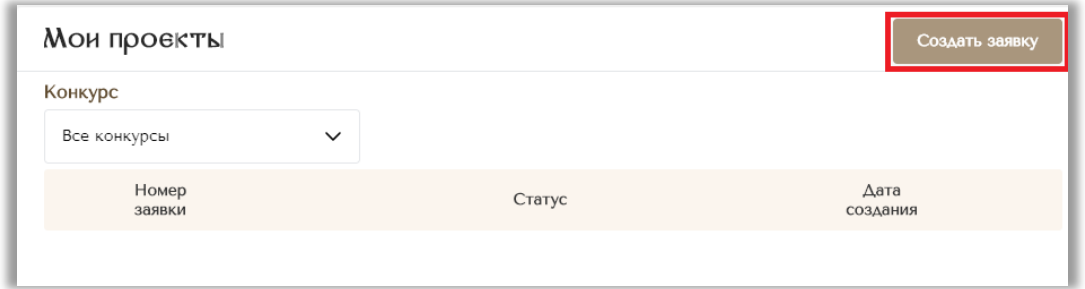

3. В открывшемся окне выбираем конкурс «Серафимовский врач» и подтверждаем создание заявки

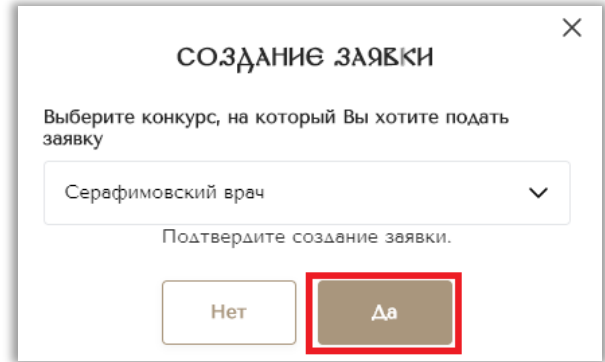

4. Заявка создана – переходим к заполнению информации. Следуя инструкциям и подсказкам системы необходимо заполнить сведения на вкладках «Заявка» и «Участник»

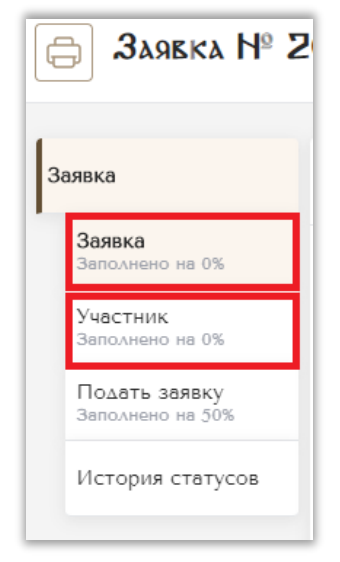

5. На вкладке «Заявка» заполняется общая информация: конкурсное направление, регион участника и наименование выдвигающей его организации.

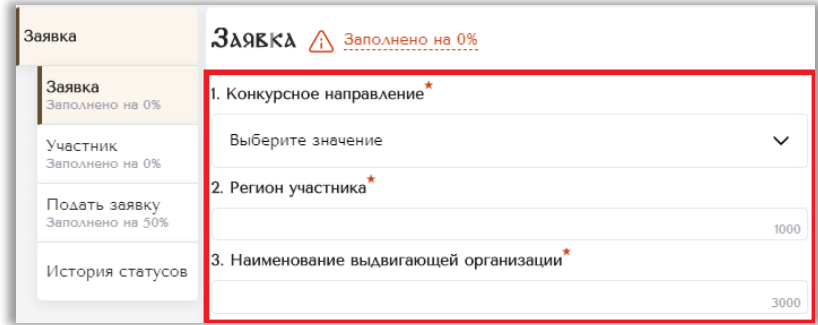

6. На вкладке «Участник» заполняются сведения об участнике конкурса и прилагаются необходимые документы.

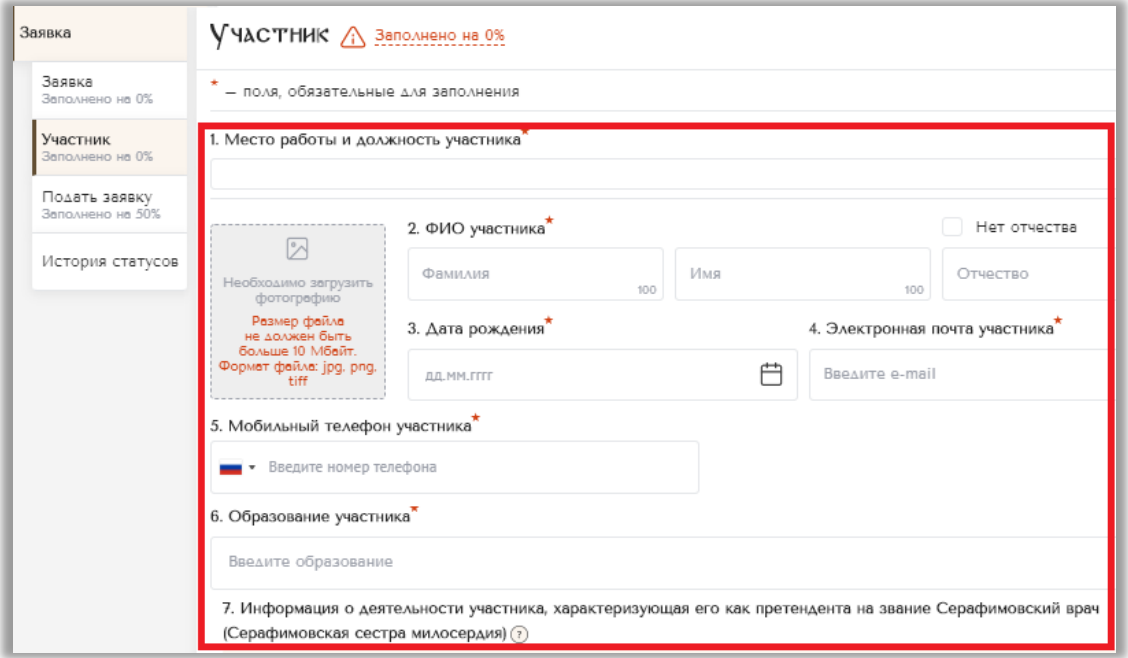

#### **Третий этап – подача заявки**

1. После завершения оформления заявки (вкладки «Заявка» и «Участник» должны быть заполнены на 100%) выбираем вкладку «Подать заявку»

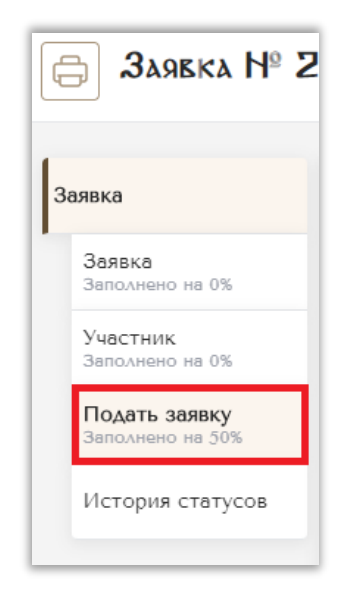

2. После проверки всех введенных данных нажимаем на ссылку для создания печатной формы заявки участника (формируется системой автоматически):

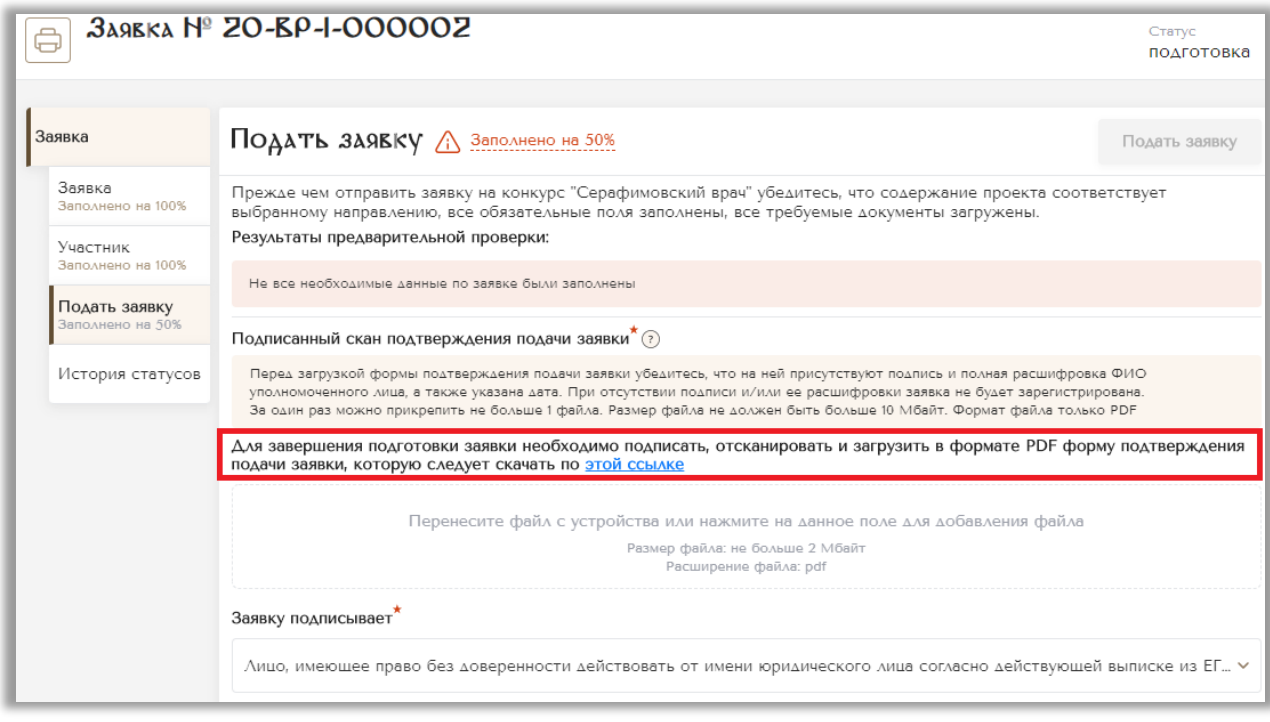

3. Сформированную печатную форму заявки необходимо распечатать, подписать и отсканировать

4. Отсканированную форму нужно загрузить в соответствующее поле вкладки «Подать заявку»

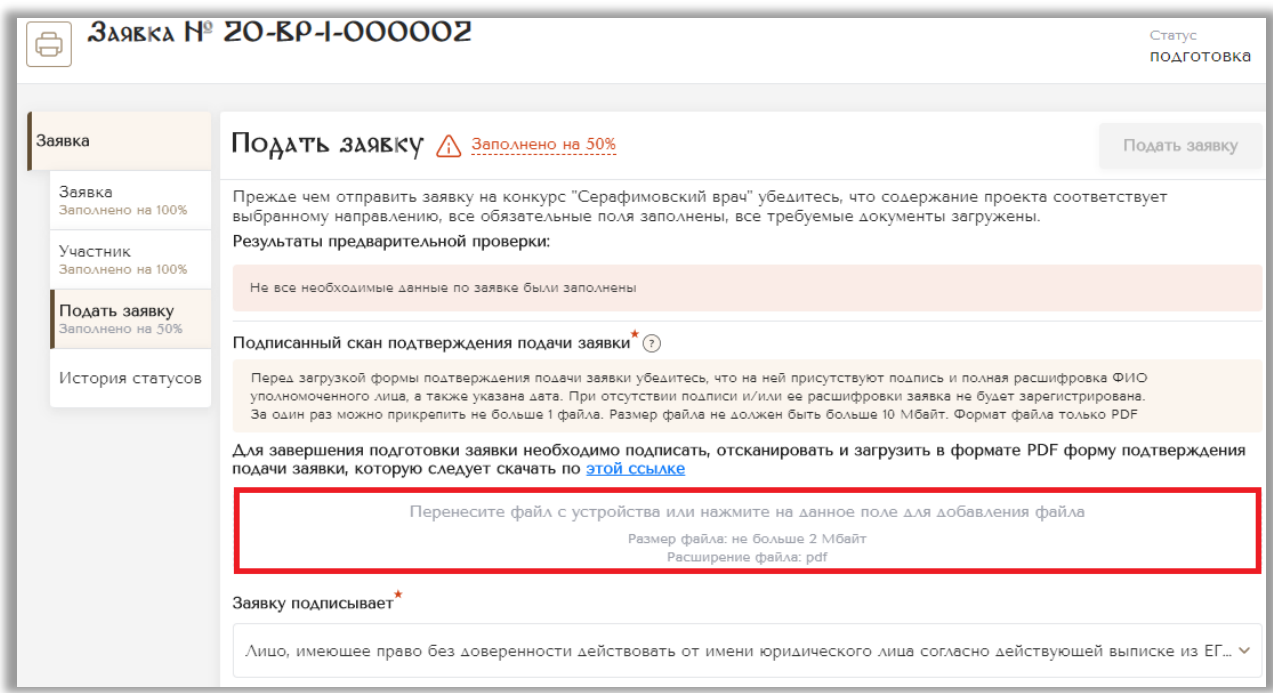

5. После загрузки печатной формы становится активной кнопка «Подать заявку», при нажатии на которую появляется диалоговое окно отправки заявки на регистрацию

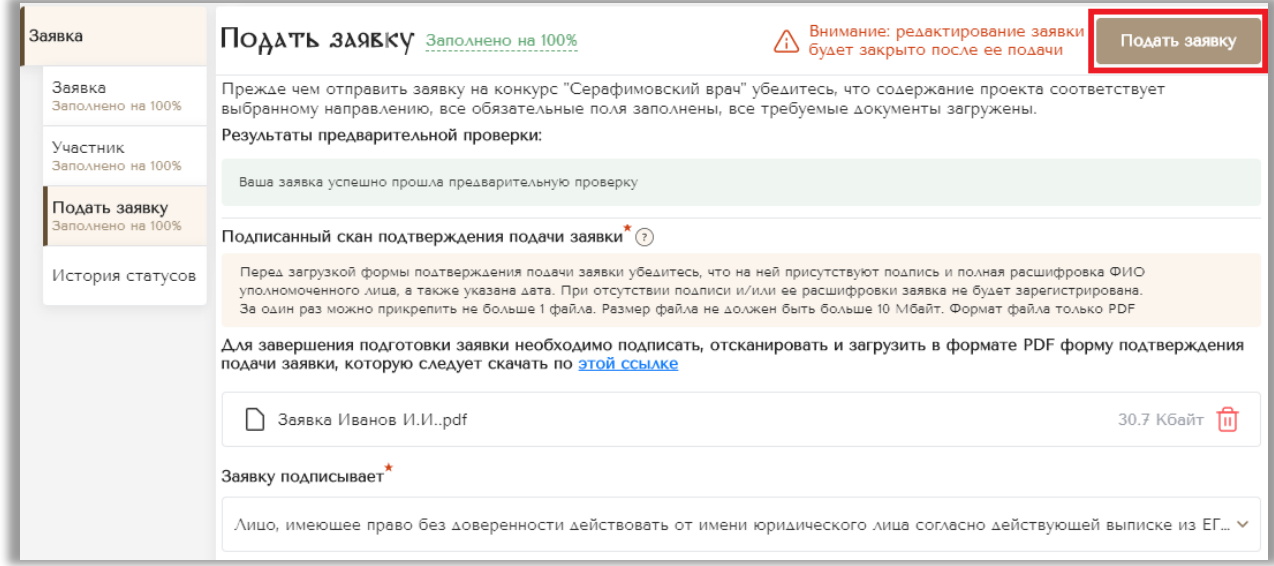

6. После подтверждения отправки заявка направляется на валидацию администратору, который проверяет ее на соответствие Положению о конкурсе, регистрирует (при отсутствии замечаний) и направляет на оценку экспертам конкурса.

**Благодарим за участие!**